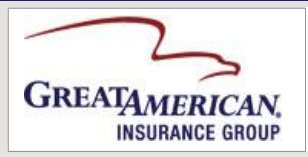

# **User Self Service**

*Quick Reference*

## **Introduction**

The User Self Service (USS) system is an application that allows non-GAI employee users to self register for access to certain Great American Insurance (GAI) systems. Non-GAI employee users may find the link for this system on a division website, portal, or by way of an invitation email generated by a division.

#### **To Register for Online Access**

Registering for online access is how you receive a username to be used in signing on to GAI applications.

- 1. Click the **Request access** link found on the application login page, the division website, or the **Click here to request online access** link found in the email invitation you received to launch the main page of the USS system.
- 2. Complete the Great American Insurance Account Self Registration screen, providing all required information. The screen may appear different than shown, based on the Division (s) selected or access requested.

**Note:** Fields marked with an asterisk (\*) are required fields.

- 3. Create and enter your password in both fields, if displayed. Make sure to remember the password that you choose; you are required to enter this password with your username to access GAI systems. (These fields appear if you do not have an existing GAI account.)
- 4. Click **Submit**. The registration request is submitted for approval and processing to the division(s) you selected, and a dialog box displays.
- 5. Click **OK** to close the dialog box and a *Submission was successful* message appears on the screen. The following will take place:

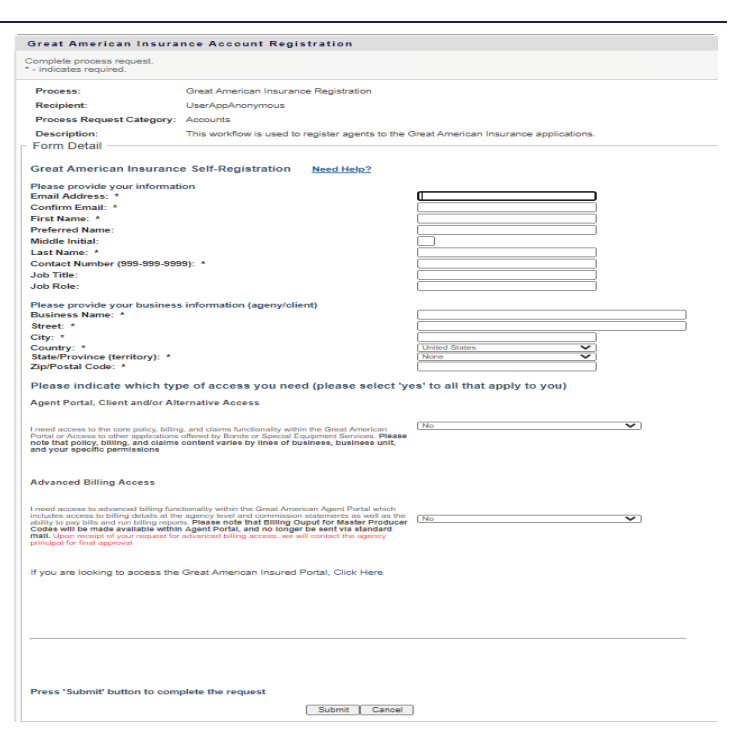

- An email is sent from
	- [GreatAmericanSystemAccess@gaic.com](mailto:GreatAmericanSystemAccess@gaic.com) to confirm your request. If entered in step 3, it will also contain your password.
- You will receive additional email communications regarding your request from each Division selected after your request has been processed.

## **To Set up Password Self-Service**

Once you receive notification that your registration has been processed, you can establish responses to security questions that are used in resetting a forgotten password.

- 1. Log in to the application using your username and password. Your homepage appears.
- 2. Click **password maintenance** or **My Account** on the bottom of your screen. The password maintenance screen appears.
- 3. Click **Set Up Responses to Security Questions** to access the security questions. (You may need to log in again.)
- 4. Answer the security questions presented. Click **Save Responses** to store your responses. A confirmation displays. **Note:** Remember that your answers to the questions are case sensitive.
- 5. Click **Continue** to return to the screen where you started.

This process can be repeated at any time by accessing the password maintenance functionality of the application and repeating steps 3 - 5.

## **To Reset a Forgotten Password**

Once you have established responses to your security questions, you can reset a forgotten password by accessing the **Forgot your password?** or **Forgot your username or password?** link from the login screen. Clicking this link displays the Forgot Password screen.

1. Enter your username in the **Username** field and click **Search.**

**Note:** If you have forgotten your username, contact the Customer Care Center (the numbers are listed to the right).

- 2. Answer the two security questions that display and click **Check Responses**. Once the questions are correctly answered, the Your password has expired screen appears.
- 3. Enter your new Password twice and press **Change Password**. You are notified if the new password is accepted or if you must create a different password.
- Use the new password to login to the application.

## **To Change Your Password**

Once you have established your access, you can change your password by accessing the password maintenance screen.

- 1. Access the application and click **password maintenance** or **My Account** on the bottom of the screen. The password maintenance screen appears.
- 2. Click **Change Password**. The Change Password screen appears. (You may need to log in again.)
- 3. Enter your new Password twice and press **Change Password**. You are notified if the new password is accepted or if you must create a different password.
- 4. Use the new password the next time you login.

#### **To Obtain Additional Help with USS**

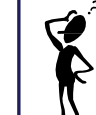

For questions or problems, contact your **Business Unit representative** or contact the Customer Care Center (information below) and let them know you need help with the User Self Service system:

- Phone: **(877) 203-2003**
- Email: **[CustomerCare@gaic.com](mailto:CustomerCare@gaic.com)**